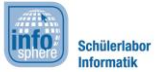

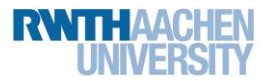

# 3: Schleifen und Variablen

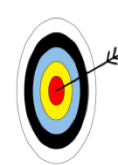

Ihr habt bereits ein passendes Bühnenbild und eine Figur für euer Spiel erstellt und könnt eure Figur auch schon steuern.

Eurem Spiel fehlt also nur noch der **Kristall**, den ihr mit eurer Spielfigur einsammeln könnt. Dieser soll außerdem zählen, wie oft er eingesammelt wurde, damit ihr eure **Punktzahl** speichern könnt. Dazu werdet ihr in dieser Station lernen, wie ihr **Schleifen und Variablen** in Scratch benutzt.

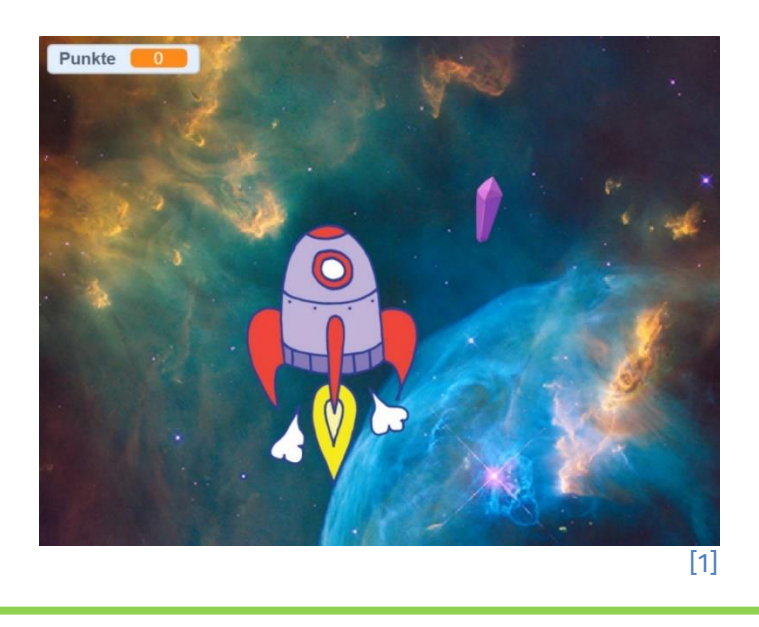

#### Schleifen

Damit man den Kristall einsammeln kann, muss dieser **die ganze Zeit** überprüfen, ob er die Spielfigur berührt. Wie man überprüfen kann, **ob etwas berührt wird**, solltet ihr bereits aus **Schritt 2** kennen. Damit dies jedoch immer wieder geschieht, ohne dass man eine weitere Taste drücken muss, benötigt ihr den **wiederhole-fortlaufend**-Block aus der Kategorie **Steuerung**.

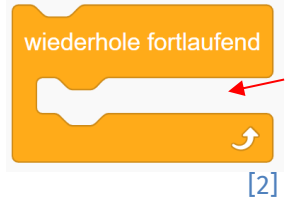

Alle Blöcke, die ihr in einen **wiederhole-fortlaufend**-Block zieht, werden endlos, also immer wieder, ausgeführt. Sowas nennt man eine **Schleife**.

Der folgende Test kann euch helfen, Schleifen besser zu verstehen:

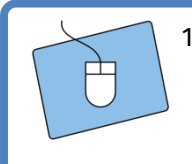

1. Erstellt zwei neue Figuren.

Dieses Werk ist lizensiert unter einer Creative Commons Namensnennung – Weitergabe unter gleichen Bedingungen 4.0 International Lizenz [\(http://creativecommons.org/licenses/by-sa/4.0/\)](http://creativecommons.org/licenses/by-sa/4.0/). Die Lizenz einzelner Materialien kann wie gekennzeichnet abweichen (siehe Quellenverzeichnis). Ausgenommen von dieser Lizenz sind außerdem alle Logos, insbesondere das RWTH- sowie das InfoSphere-Logo.

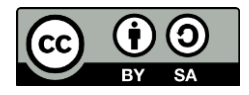

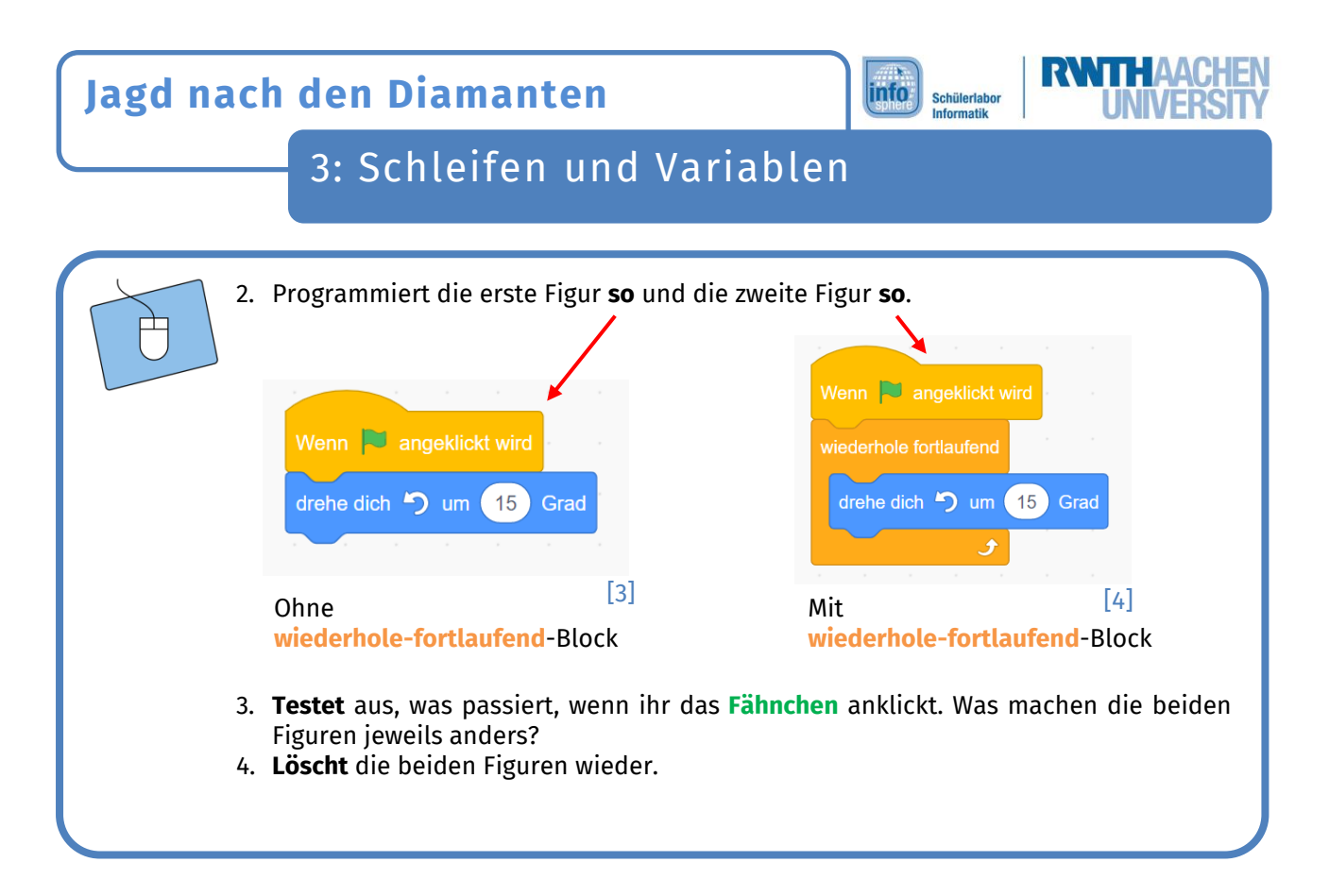

Nun da ihr wisst, was Schleifen sind, könnt ihr als Nächstes den **Kristall** programmieren:

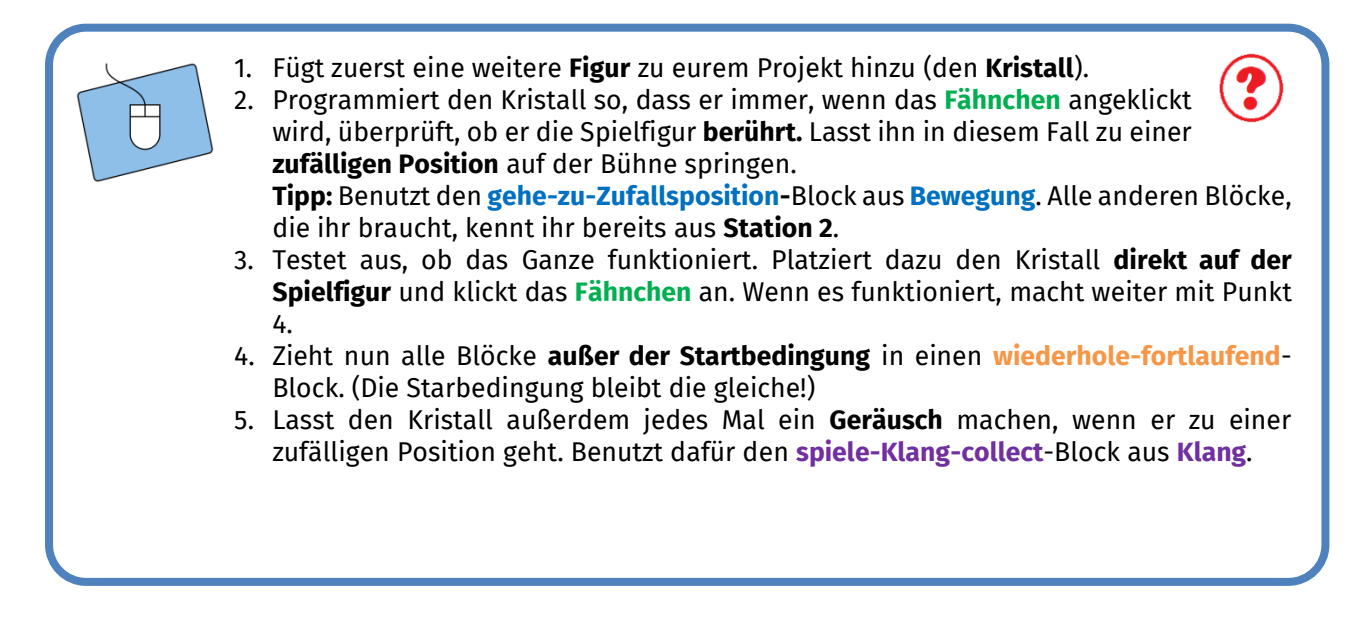

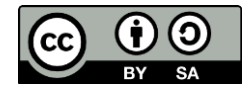

## **Jagd nach den Diamanten**

### 3: Schleifen und Variablen

### Variablen: Zeit zu zählen!

Der Kristall weiß jetzt, wann er eingesammelt wird und bewegt sich, wenn das passiert. Jetzt muss er nur noch **mitzählen, wie oft** er bereits eingesammelt wurde, **damit er dem Spieler die Punktzahl sagen kann**.

**info** 

Schülerlabor Informatik

Damit sich der Kristall die **Anzahl** der gesammelten Kristalle **merken** kann, braucht er eine **Variable**. In einer **Variablen** könnt ihr eine **Zahl speichern**, die ihr später nochmal braucht. Das praktische an **Variablen** ist, dass ihr sie verändern könnt, während euer Programm läuft!

#### **Beispiel:**

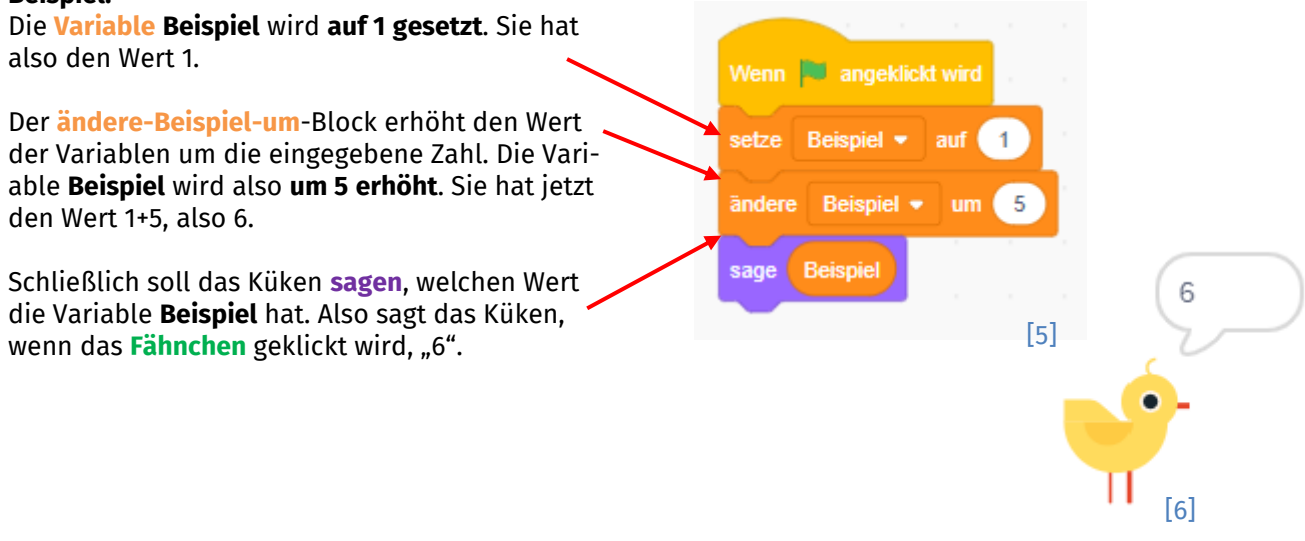

Benutzt nun eine **Variable**, damit der Kristall die Punkte **zählen** kann. **Erweitert** dazu die Programmierung des **Kristalls:**

- 1. Erstellt eine **Variable**, indem ihr in der Kategorie **Variablen** auf **Neue Variable** klickt, und gebt ihr einen **sinnvollen** Namen.
- 2. Die Variable soll zu Beginn, also wenn das **Fähnchen** geklickt wird, **auf 0 gesetzt** werden. Benutzt dazu den **setze-meine-Variable-auf**-Block aus der Kategorie Variablen und ändert "meine Variable" auf eure neue Variable.
- 3. Eure **Variable** soll immer **um 1 erhöht** werden, wenn ein Kristall eingesammelt wird. (Das passiert also in der Schleife des Kristalls!)
- 4. Benutzt nun den **sage-für-2-Sekunden-**Block aus der Kategorie **Aussehen**, damit der Kristall immer dann, wenn er eingesammelt wurde, sagt, **wie viele Kristalle** bereits eingesammelt wurden.

**Tipp**: Ihr könnt bei dem Beispiel mit dem Küken nachschauen, wie das aussehen soll.

Dieses Werk ist lizensiert unter einer Creative Commons Namensnennung – Weitergabe unter gleichen Bedingungen 4.0 International Lizenz [\(http://creativecommons.org/licenses/by-sa/4.0/\)](http://creativecommons.org/licenses/by-sa/4.0/). Die Lizenz einzelner Materialien kann wie gekennzeichnet abweichen (siehe Quellenverzeichnis). Ausgenommen von dieser Lizenz sind außerdem alle Logos, insbesondere das RWTH- sowie das InfoSphere-Logo.

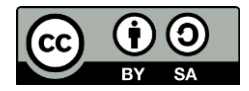

## 3: Schleifen und Variablen

#### Gut gemacht!

Ihr habt euer eigenes **Spiel programmiert**! Außerdem habt ihr jetzt alles gelernt, was ihr braucht, um eure eigenen Ideen in Scratch zu verwirklichen.

Wenn ihr wollt, könnt ihr euer Projekt **abspeichern** und dann ein **neues Projekt erstellen**. In diesem könnt ihr dann eurer Kreativität freien Lauf lassen und das Gelernte anwenden.

Ihr könnt natürlich auch das Spiel, das ihr heute erstellt habt, noch **erweitern**! Wenn ihr dazu bereits **eigene Ideen** habt, könnt ihr direkt loslegen. Auf dem **Erweiterungsblatt** findet ihr **Anregungen**, die euch dabei helfen können.

*Quellenverzeichnis:*

**Abb. 1 bis 6** – *Quelle: Screenshot des MIT-Scratch-Editors [\(https://scratch.mit.edu/\)](https://scratch.mit.edu/), Creative Commons Attribution ShareAlike [\(https://creativecommons.org/licenses/by-sa/4.0/\)](https://creativecommons.org/licenses/by-sa/4.0/), erstellt am: 06.04.2022.*

0, **(2)** - Quelle: InfoSphere, CC BY-SA 4.0 Attribution-ShareAlike 4.0 International [\(https://crea](https://creativecommons.org/licenses/by-sa/4.0/)*[tivecommons.org/licenses/by-sa/4.0/\)](https://creativecommons.org/licenses/by-sa/4.0/)*

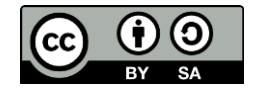

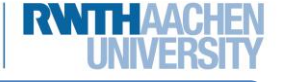

info

Schülerlabor Informatik